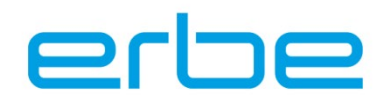

## **VIO COPY TOOL 2.X: INSTALLATION AND UPDATE**

**With this software it is possible to archive programs and setup settings of a VIO D/S unit of version 2.x.x and transfer these to another 2.x.x VIO unit. It is also possible to create "offline" programs, which can then be transferred to a VIO D/S unit version 2.x.x.**

#### System requirements

Windows 10, Windows 7, Windows XP (32 and 64bit) VIO Support Hardware USB Dongle (20140-005)

### **Installation VIO COPY Tool 2.x**

You can find the current VIO Copy Tool 2.x on our [Website](https://de.erbe-med.com/de-de/landingpages/mobile-apps/) under the title VIO Copy Tool.

Save the zip file locally on your computer and unzip the zip archive.

**Case1: Users who have already worked with VIO Copy 2 on their PC and wish to reinstall the software.** To integrate new VIO D/S software into the VIO Copy Tool, please go straight to the section "Update for new VIO D/S software versions".

- Backup of existing (customer) configurations: make sure that you have backed up existing configurations before uninstalling your existing version. If necessary, copy the complete "Data" directory from your current version and save it in your backup directory. The configurations can be reused with the new VIO Copy 2.x.
- Uninstalling the previous VIO Copy Tool 2
	- o Open the folder VIO\_2.x in the installation path, e.g. F:\ERBE\VIO\_Tools\VIO\_2.x
	- o Execute the file "uninstall.exe" and follow the instructions.
	- o Confirm with the "Next" button
	- $\circ$  The program as well as the desktop link and start menu entry are deleted automatically.

#### **Case 2: Users who have not yet worked with VIO COPY TOOL 2.X on their PC / laptop**

Admin rights are required for the installation of the **VIO COPY TOOL 2.X** drivers, the XML parser and the integration of the program library!

- Open the downloaded and unzipped folder of the software
- Open the "Peak" folder
- To install the driver for the VIO Support Hardware, execute the file "PcanOemSetup.exe" and follow the setup instructions
- To install the XML parser, execute the file "msxml.msi", which you will find in the previously unzipped folder. Then follow the instructions and complete the installation.
- To install the midas program library, copy the file "midas.dll" from the same folder into the folder C:\Windows\System32 for 32 bit systems or into the folder C:\Windows\SysWow64 for 64 bit systems.

# VIO COPY TOOL 2.X: INSTALLATION AND UPDATE

# erhe

#### **Installation of the VIO COPY TOOL 2.X**

If you have installed the drivers, the XML parser and integrated the program library, you can then install the software even without admin rights.

- Open the folder of the unzipped file of the **VIO COPY TOOL 2.X software**
- Double click on the exe-file
- Confirm with the "Next" button
- The suggested installation path is F:\ERBE\VIO\_Tools\VIO\_2.x. Please use this path. If you do not have a drive F:, you can change the path accordingly (C:\Temp). Please note that an installation to C:\Programme is not possible without admin rights.
- Confirm with the "Install" button.
- Installation has been successfully concluded. Exit the setup program with "Finish".
- The VIO Copy Tool 2.x can now be used. You will find a program link for opening the program both in the start menu and on the desktop.

#### **Update for new VIO D/S software versions**

If a new VIO D/S software version becomes available, a new configuration file (VCPK) must be loaded into your already installed VIO COPY TOOL 2.x.

Open the unzipped zip file of the **VIO COPY TOOL 2.X software**

- Select "Import config files" or "File ► import configuration files" in the menu bar
- Select the configuration file (VCPCK) in the downloaded folder.
- Click on Open to import the configuration file.

You can now use the tool with every VIO D/S Software V 2.x as the configuration files are always downward compatible.

#### **Help function**

The software of the **VIO COPY TOOL 2.X** has a comprehensive help function which can be called up via the F1 key. Here the operation of the individual functions is described step by step.

#### **Scope**

To use the full scope of the software, activate the expert mode in the **VIO COPY TOOL 2.X** via the menu bar ► Settings.

#### **Important**

The **VIO COPY TOOL 2.X** is only compatible with VIO units of version 2 or higher. It is not possible to transfer programs of unit version 1.X.X to a unit with version 2.X.X.

To ensure a quick response time in the event of a service request, newly created VIO programs must be forwarded to the Erbe service organization responsible for you. In this case, the file name should consist of the following information:

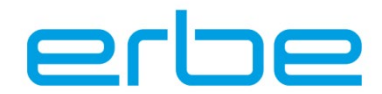

Articlenumber\_Serialnumber\_Softwareversion\_Date\_Location.Vcxml. e.g. 10140- 100\_113009402\_V221\_042010\_Hospital Munich RDI. VCXML Please send these data per e-mail to techservice@erbe-med.com. The programs are archived here and kept available for service.

#### **Support**

Service hotline: Telephone +49 (0) 7071 755 - 437 E-mail[: techservice@erbe-med.com](mailto:techservice@erbe-med.de)